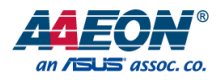

# UP Squared Pro

Maker Board UPN-APL01

User's Manual 1st Ed

*Last Updated: January 28, 2021*

### Copyright Notice

This document is copyrighted, 2021. All rights are reserved. The original manufacturer reserves the right to make improvements to the products described in this manual at any time without notice.

No part of this manual may be reproduced, copied, translated, or transmitted in any form or by any means without the prior written permission of the original manufacturer. Information provided in this manual is intended to be accurate and reliable. However, the original manufacturer assumes no responsibility for its use, or for any infringements upon the rights of third parties that may result from its use.

The material in this document is for product information only and is subject to change without notice. While reasonable efforts have been made in the preparation of this document to assure its accuracy, AAEON assumes no liabilities resulting from errors or omissions in this document, or from the use of the information contained herein.

AAEON reserves the right to make changes in the product design without notice to its

users.

UPN-APL01

## Acknowledgement

Maker Board

All other products' name or trademarks are properties of their respective owners.

- ⚫ Microsoft®, Windows® are registered trademarks of Microsoft Corp.
- Intel<sup>®</sup>, Pentium<sup>®</sup>, and Celeron<sup>®</sup> are registered trademarks of Intel Corporation
- ⚫ Intel Atom™ is a trademark of Intel Corporation
- ITE is a trademark of Integrated Technology Express, Inc.

All other product names or trademarks are properties of their respective owners.

UPN-APL01

## Packing List

Before setting up your product, please make sure the following items have been shipped:

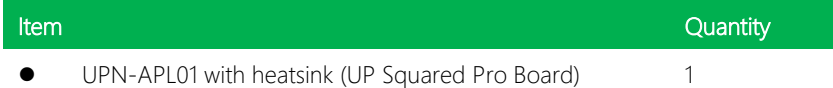

If any of these items are missing or damaged, please contact your distributor or sales representative immediately.

Maker Board

## About this Document

This User's Manual contains all the essential information, such as detailed descriptions and explanations on the product's hardware and software features (if any), its specifications, dimensions, jumper/connector settings/definitions, and driver installation instructions (if any), to facilitate users in setting up their product.

Users may refer to the product page at AAEON.com for the latest version of this document.

UPN-APL01

#### Safety Precautions

Please read the following safety instructions carefully. It is advised that you keep this manual for future references

- 1. All cautions and warnings on the device should be noted.
- 2. Make sure the power source matches the power rating of the device.
- 3. Position the power cord so that people cannot step on it. Do not place anything over the power cord.
- 4. Always completely disconnect the power before working on the system's hardware.
- 5. No connections should be made when the system is powered as a sudden rush of power may damage sensitive electronic components.
- 6. If the device is not to be used for a long time, disconnect it from the power supply to avoid damage by transient over-voltage.
- 7. Always disconnect this device from any AC supply before cleaning.
- 8. While cleaning, use a damp cloth instead of liquid or spray detergents.
- 9. Make sure the device is installed near a power outlet and is easily accessible.
- 10. Keep this device away from humidity.
- 11. Place the device on a solid surface during installation to prevent falls
- 12. Do not cover the openings on the device to ensure optimal heat dissipation.
- 13. Watch out for high temperatures when the system is running.
- 14. Do not touch the heat sink or heat spreader when the system is running
- 15. Never pour any liquid into the openings. This could cause fire or electric shock.
- 16. As most electronic components are sensitive to static electrical charge, be sure to ground yourself to prevent static charge when installing the internal components. Use a grounding wrist strap and contain all electronic components in any static-shielded containers.
- 17. If any of the following situations arises, please the contact our service personnel:
	- i. Damaged power cord or plug
	- ii. Liquid intrusion to the device
	- iii. Exposure to moisture
	- iv. Device is not working as expected or in a manner as described in this manual
	- v. The device is dropped or damaged
	- vi. Any obvious signs of damage displayed on the device

# 18. DO NOT LEAVE THIS DEVICE IN AN UNCONTROLLED ENVIRONMENT WITH TEMPERATURES BEYOND THE DEVICE'S PERMITTED STORAGE TEMPERATURES (SEE CHAPTER 1) TO PREVENT DAMAGE.

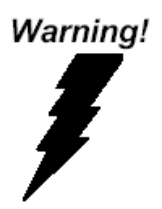

This device complies with Part 15 FCC Rules. Operation is subject to the following two conditions: (1) this device may not cause harmful interference, and (2) this device must accept any interference received including interference that may cause undesired operation.

#### *Caution:*

*There is a danger of explosion if the battery is incorrectly replaced. Replace only with the same or equivalent type recommended by the manufacturer. Dispose of used batteries according to the manufacturer's instructions and your local government's recycling or disposal directives.*

#### *Attention:*

*Il y a un risque d'explosion si la batterie est remplacée de façon incorrecte. Ne la remplacer qu'avec le même modèle ou équivalent recommandé par le constructeur. Recycler les batteries usées en accord avec les instructions du fabricant et les directives gouvernementales de recyclage.*

产品中有毒有害物质或元素名称及含量

AAEON Main Board/ Daughter Board/ Backplane

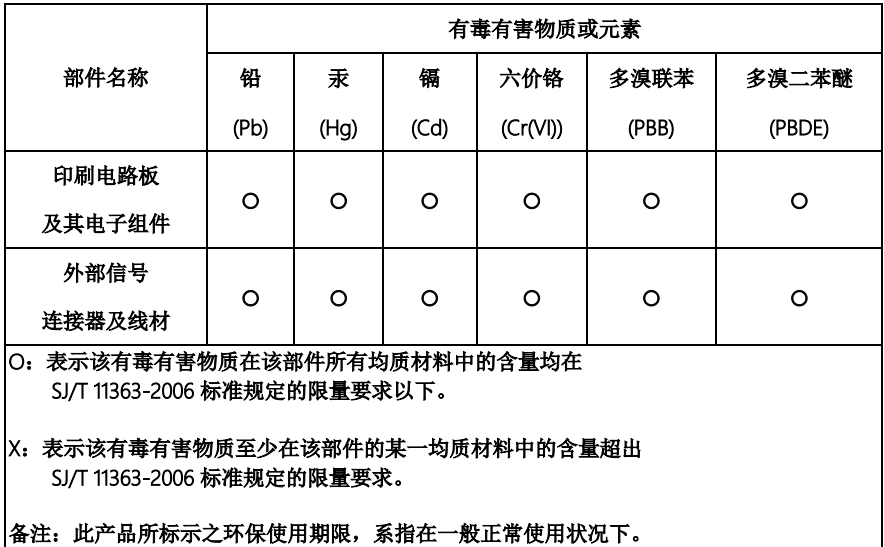

Maker Board

#### Poisonous or Hazardous Substances or Elements in Products

AAEON Main Board/ Daughter Board/ Backplane

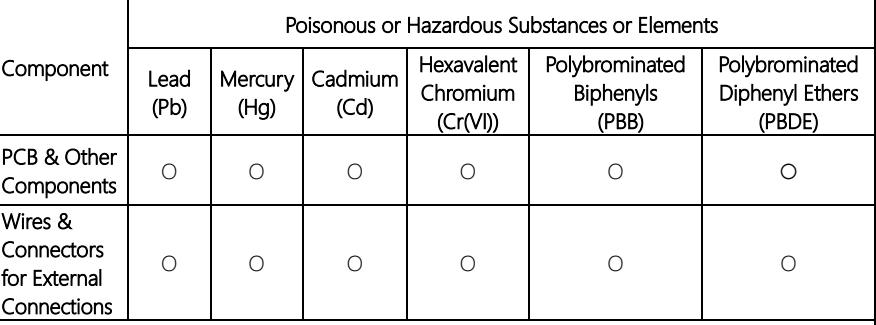

O: The quantity of poisonous or hazardous substances or elements found in each of the component's parts is below the SJ/T 11363-2006-stipulated requirement.

X: The quantity of poisonous or hazardous substances or elements found in at least one of the component's parts is beyond the SJ/T 11363-2006-stipulated requirement.

Note: The Environment Friendly Use Period as labeled on this product is applicable under normal usage only

## Table of Contents

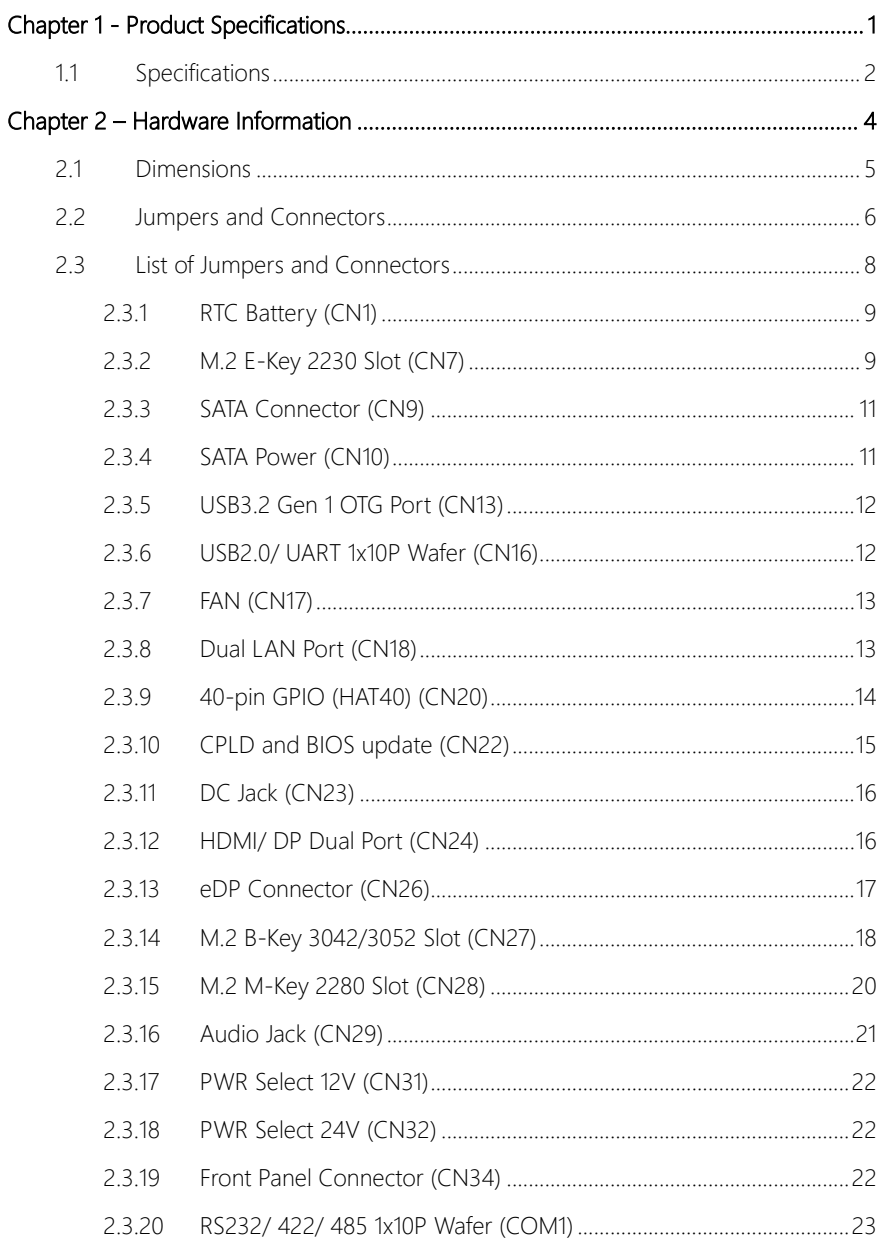

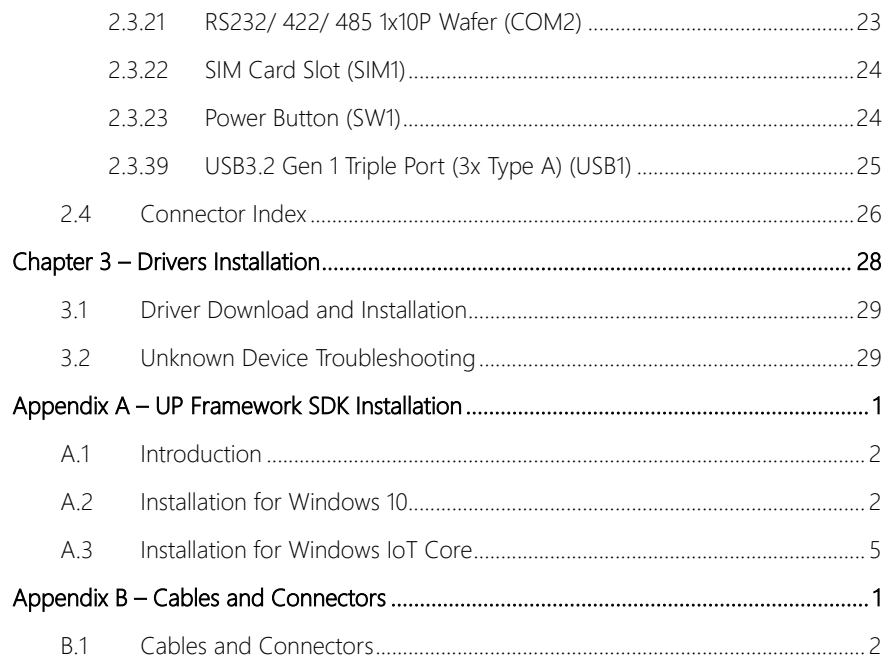

# Chapter 1

<span id="page-12-0"></span>Product Specifications

## <span id="page-13-0"></span>1.1 Specifications

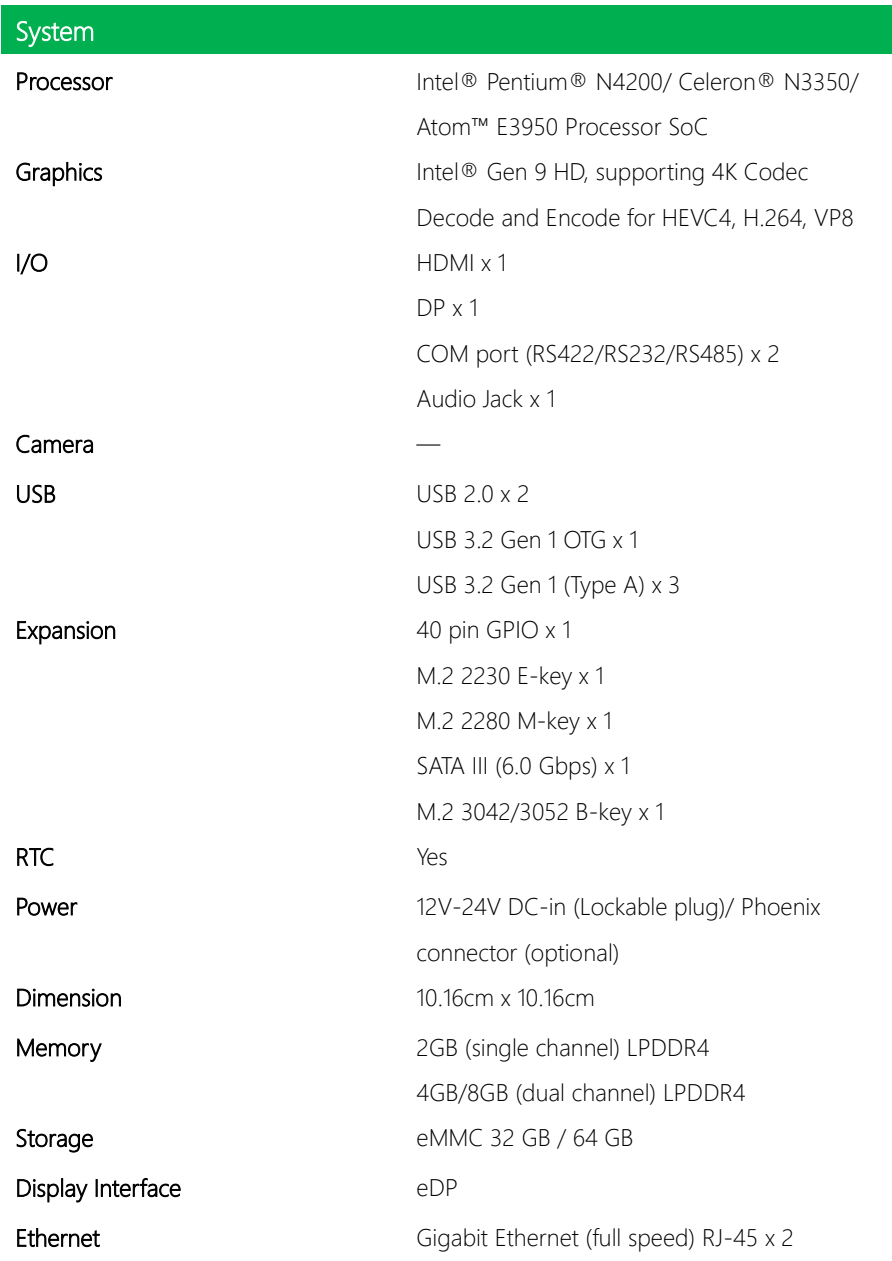

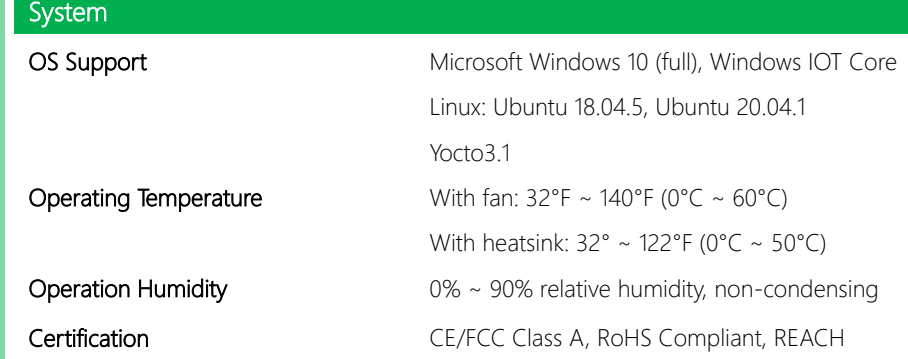

*Chapter 1 – Product Specifications 3*

# Chapter 2

<span id="page-15-0"></span>– Hardware Information

ಕ

<span id="page-16-0"></span>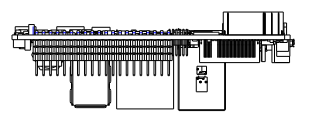

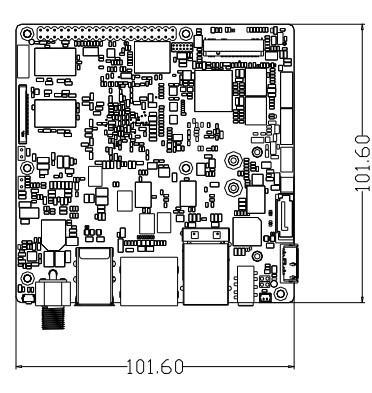

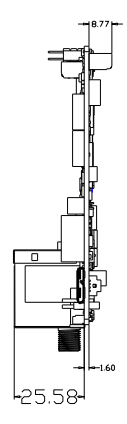

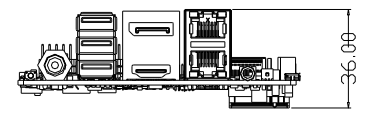

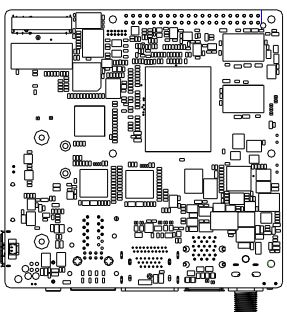

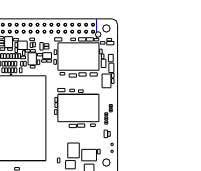

## <span id="page-17-0"></span>2.2 Jumpers and Connectors

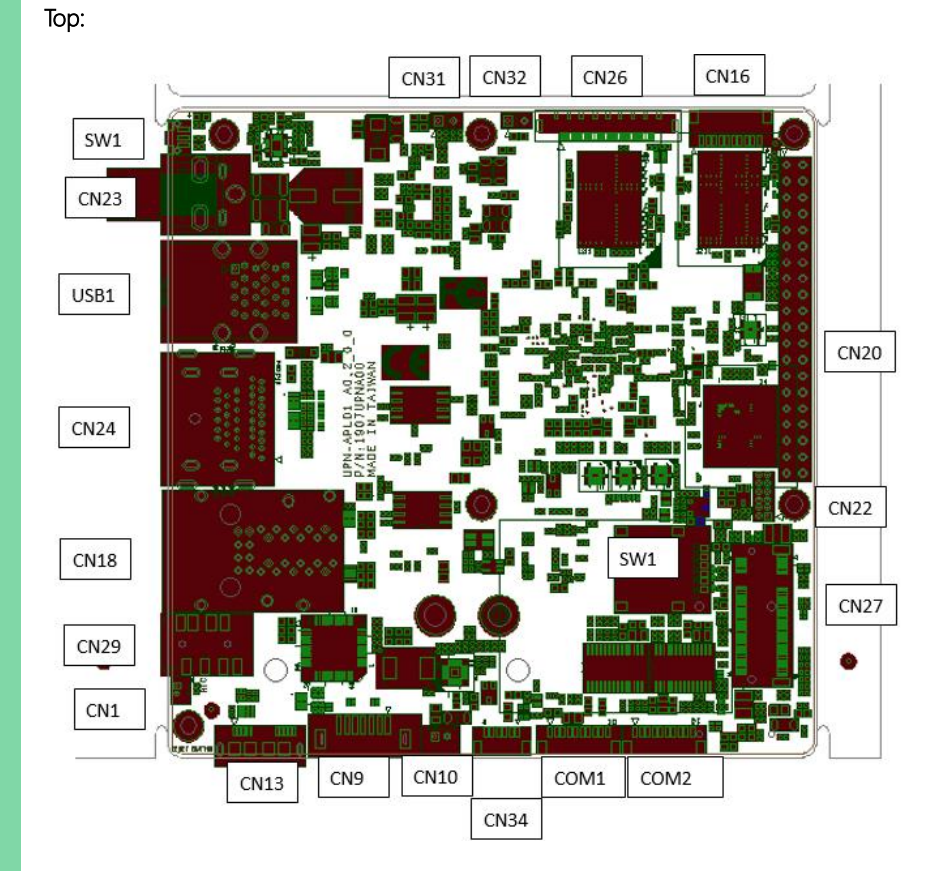

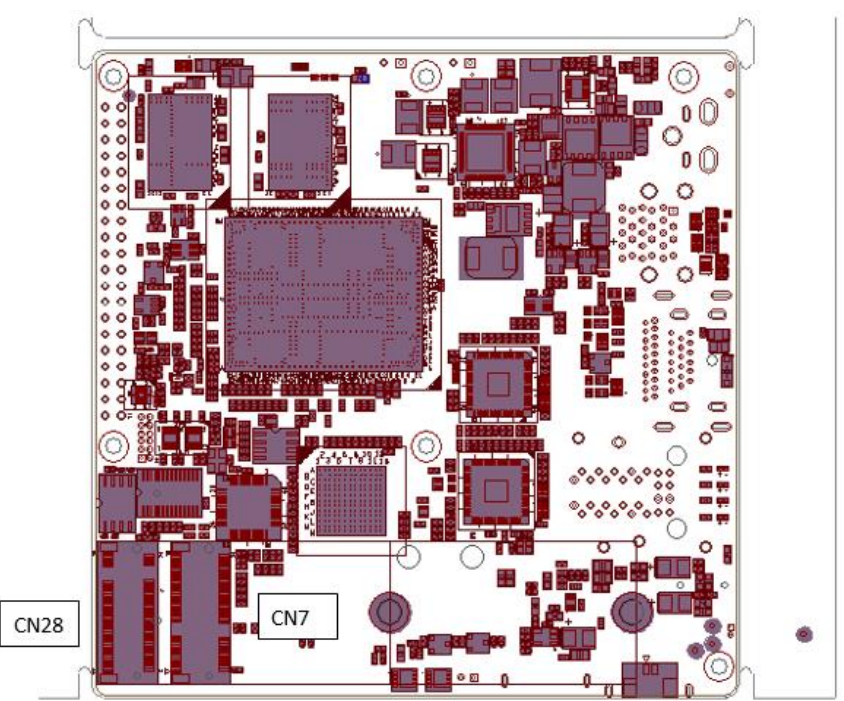

*Chapter 2 – Hardware Information 7*

## <span id="page-19-0"></span>2.3 List of Jumpers and Connectors

Please refer to the table below for all of the board's jumpers that you can configure for your application

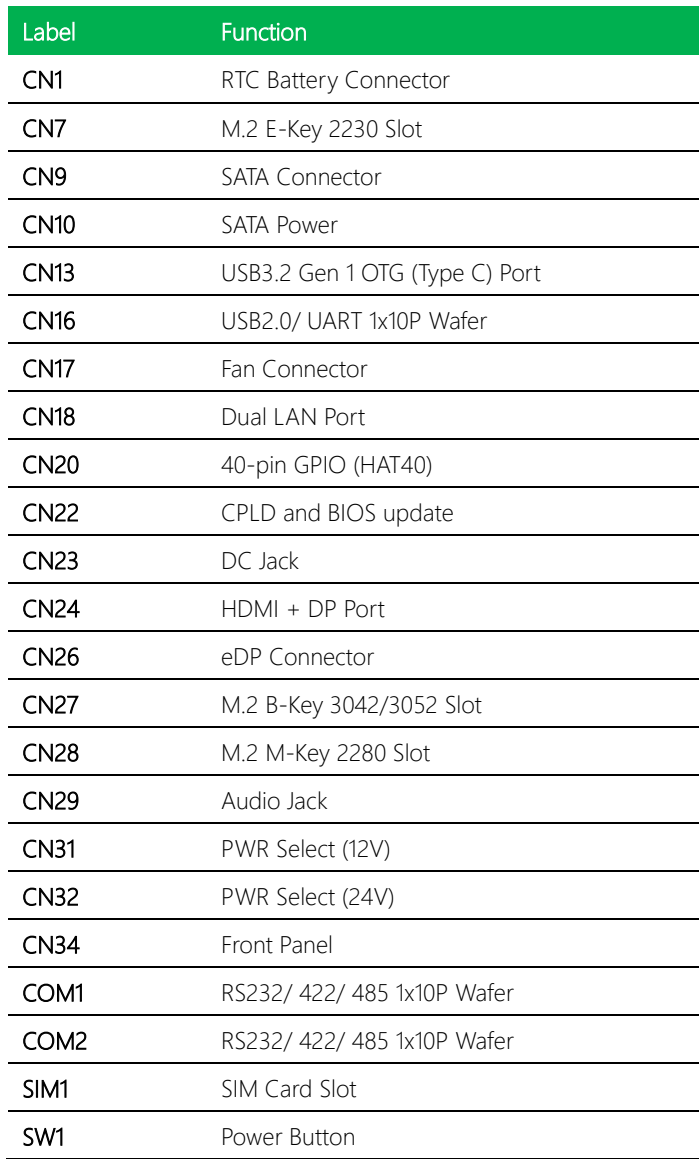

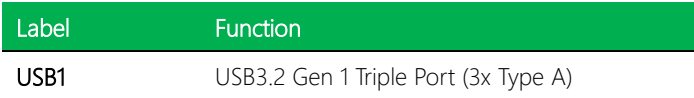

# <span id="page-20-0"></span>2.3.1 RTC Battery (CN1)

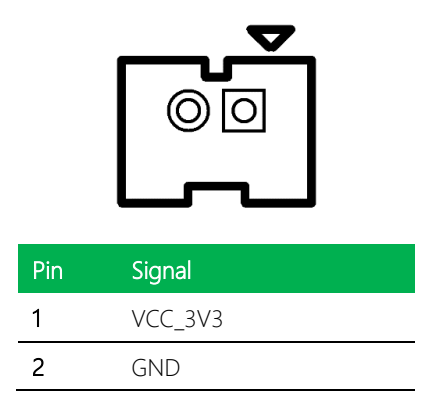

# <span id="page-20-1"></span>2.3.2 M.2 E-Key 2230 Slot (CN7)

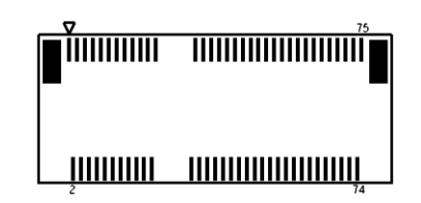

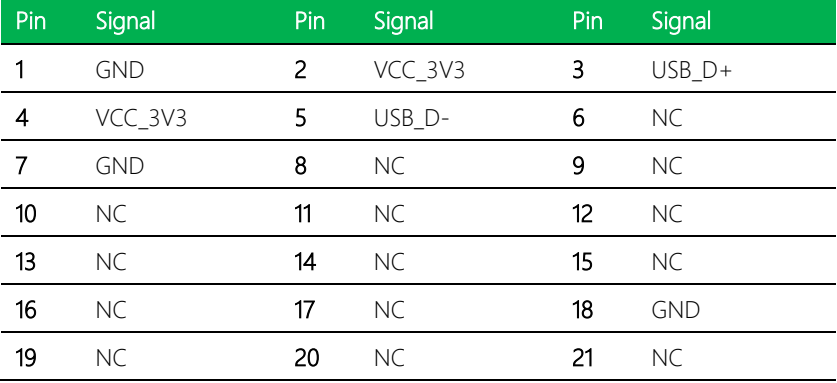

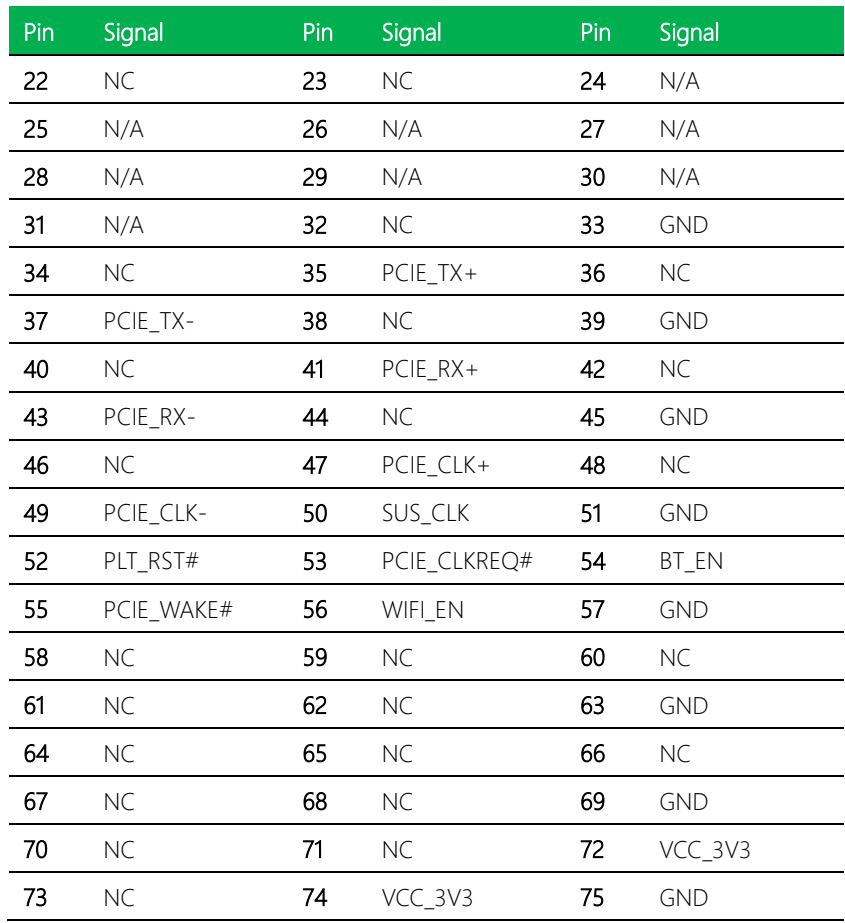

*Chapter 2 – Hardware Information 10*

# <span id="page-22-0"></span>2.3.3 SATA Connector (CN9)

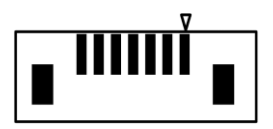

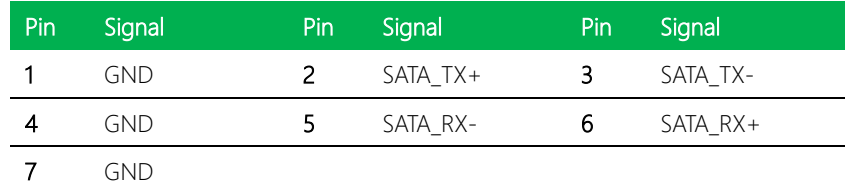

## <span id="page-22-1"></span>2.3.4 SATA Power (CN10)

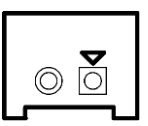

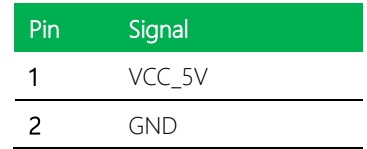

## <span id="page-23-0"></span>2.3.5 USB3.2 Gen 1 OTG Port (CN13)

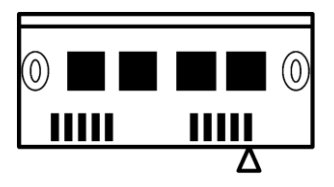

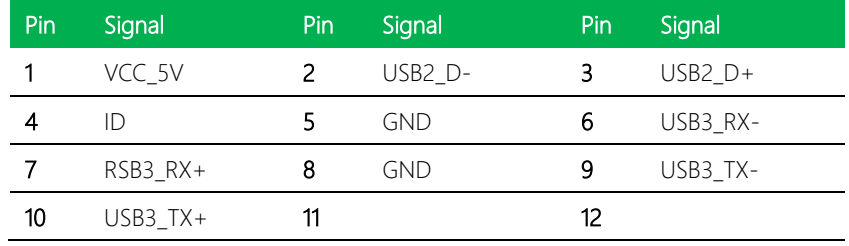

## <span id="page-23-1"></span>2.3.6 USB2.0/ UART 1x10P Wafer (CN16)

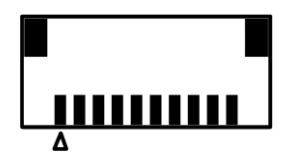

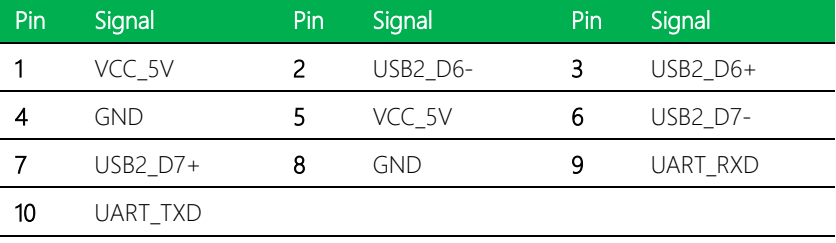

## <span id="page-24-0"></span>2.3.7 FAN (CN17)

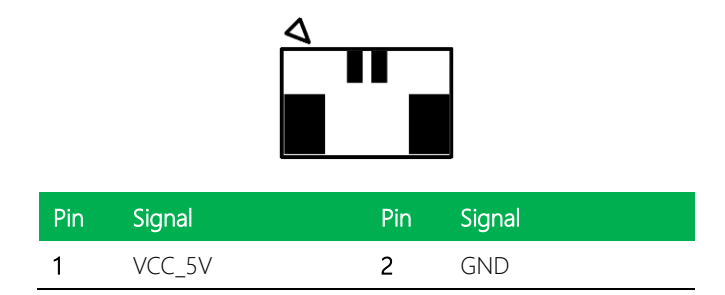

## <span id="page-24-1"></span>2.3.8 Dual LAN Port (CN18)

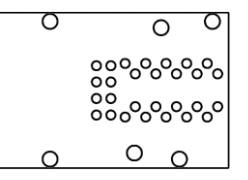

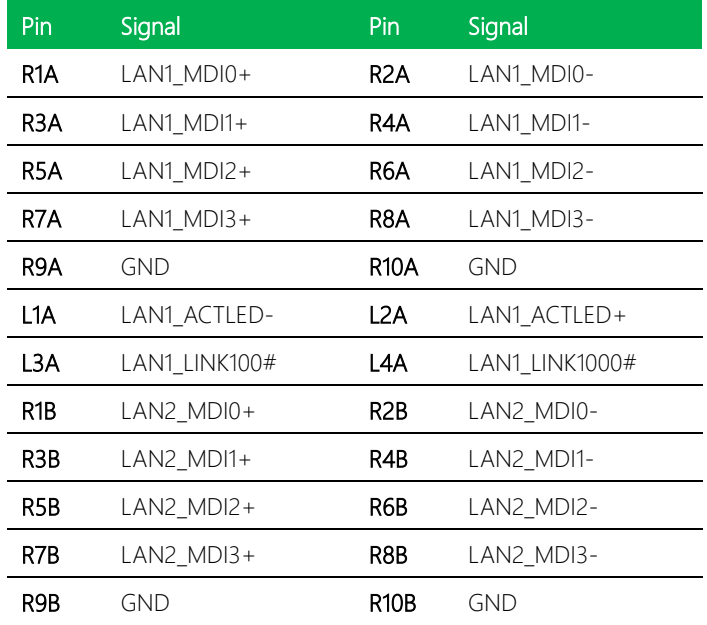

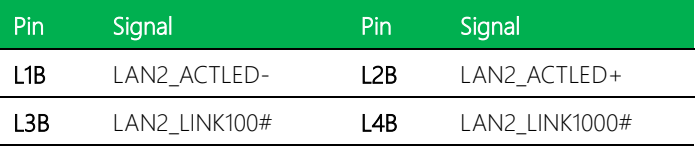

## <span id="page-25-0"></span>2.3.9 40-pin GPIO (HAT40) (CN20)

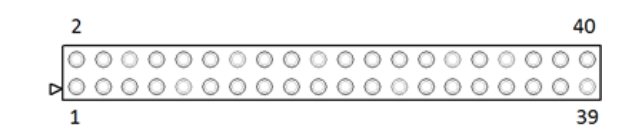

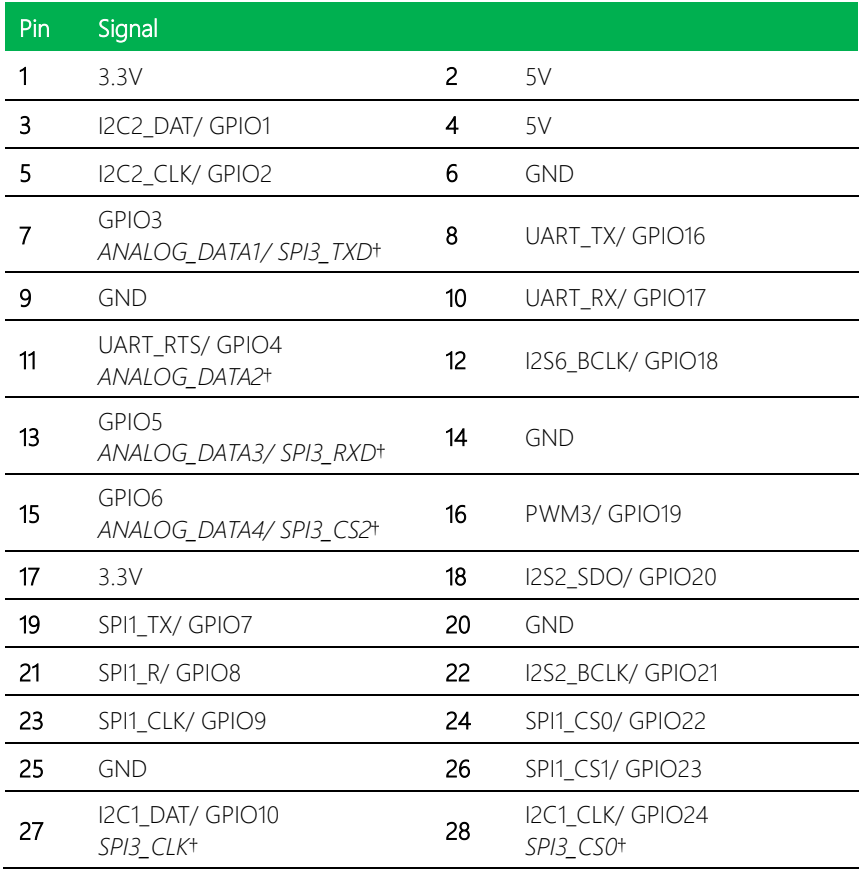

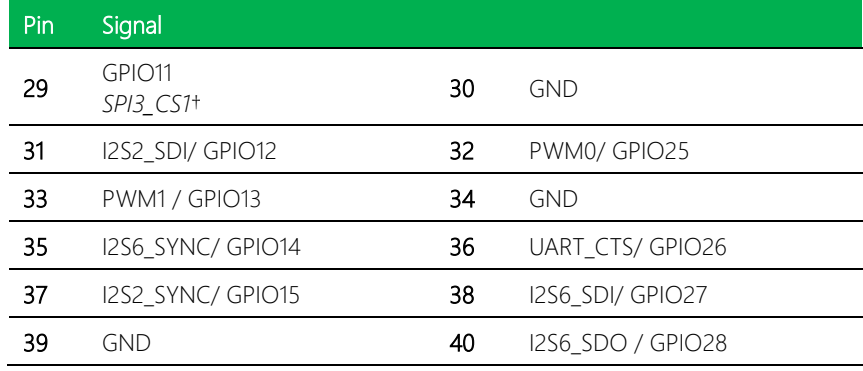

†Note: Apollo Lake-I processors only.

# <span id="page-26-0"></span>2.3.10 CPLD and BIOS update (CN22)

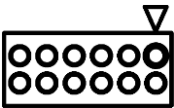

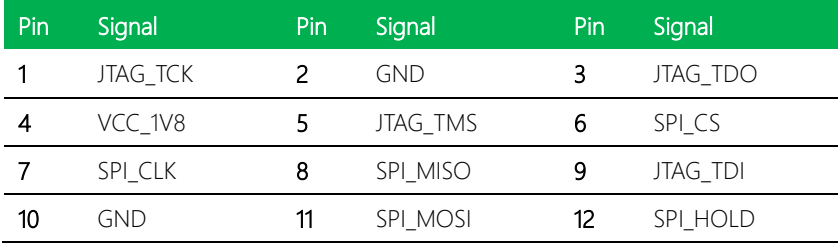

# <span id="page-27-0"></span>2.3.11 DC Jack (CN23)

UPN-APL01

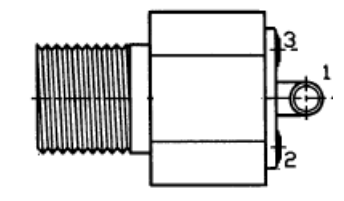

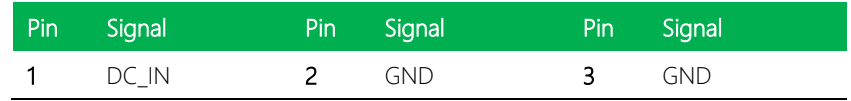

## <span id="page-27-1"></span>2.3.12 HDMI/ DP Dual Port (CN24)

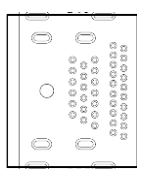

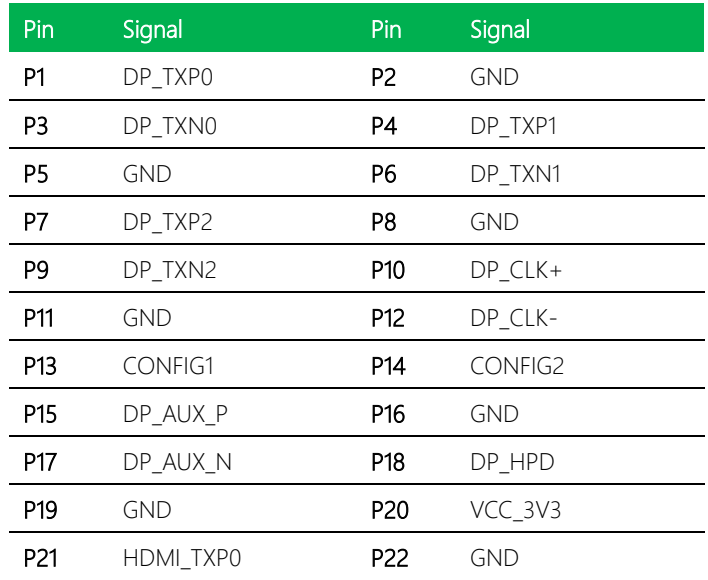

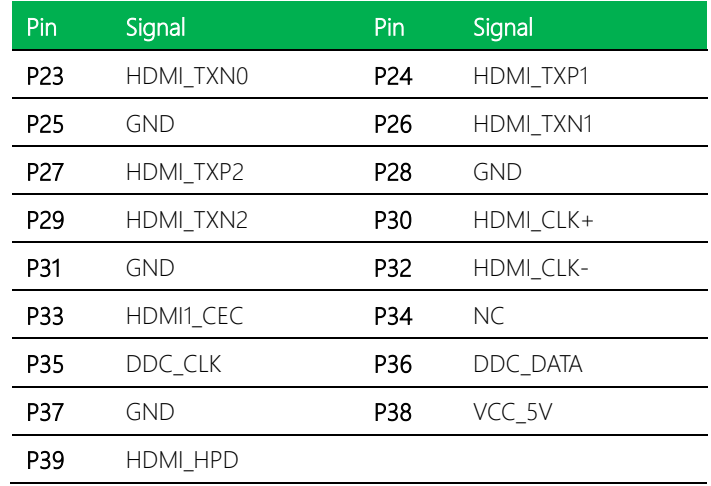

# <span id="page-28-0"></span>2.3.13 eDP Connector (CN26)

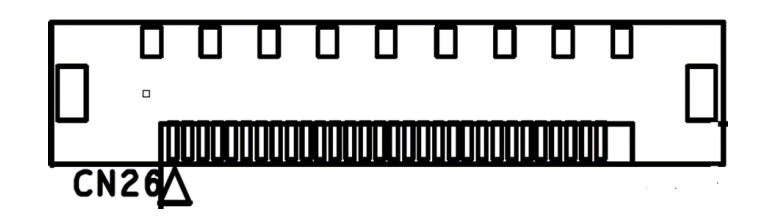

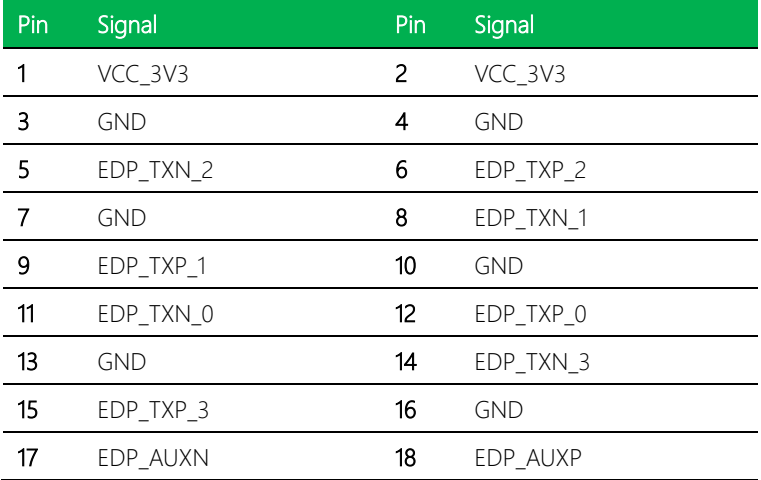

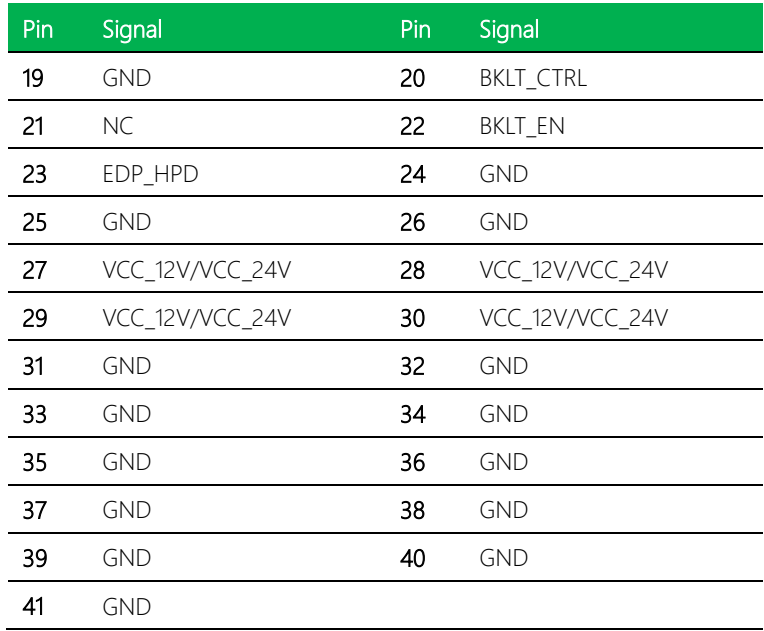

# <span id="page-29-0"></span>2.3.14 M.2 B-Key 3042/3052 Slot (CN27)

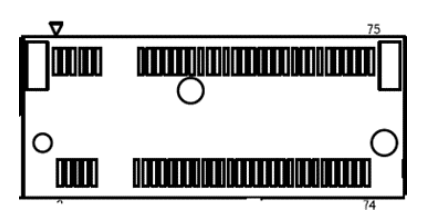

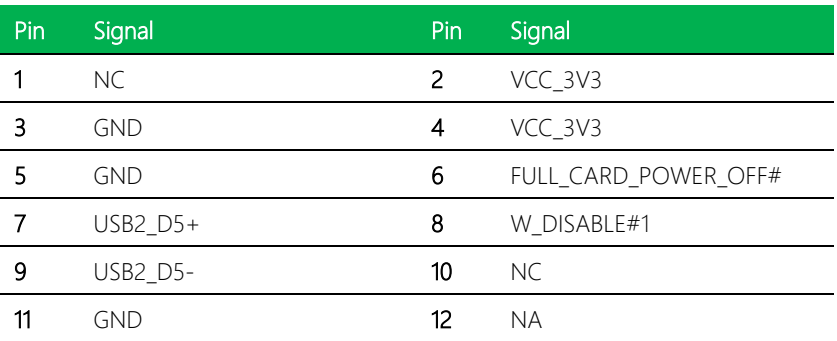

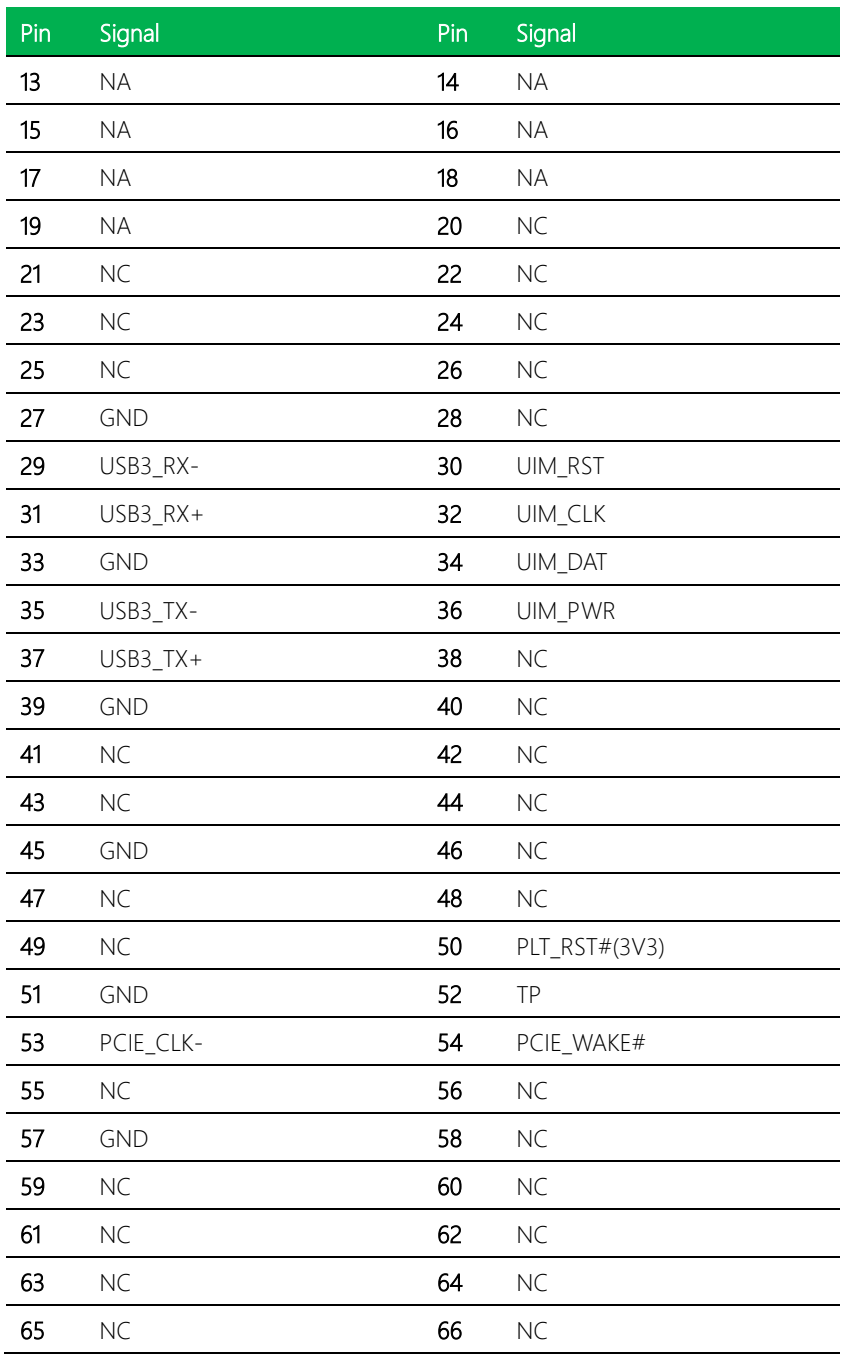

*Chapter 2 – Hardware Information 19*

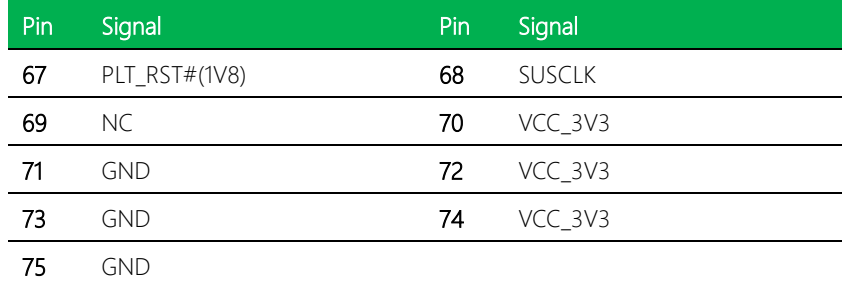

# <span id="page-31-0"></span>2.3.15 M.2 M-Key 2280 Slot (CN28)

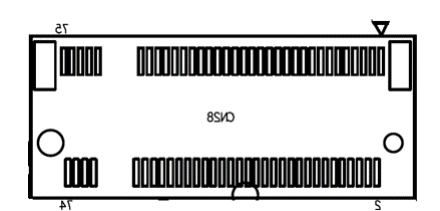

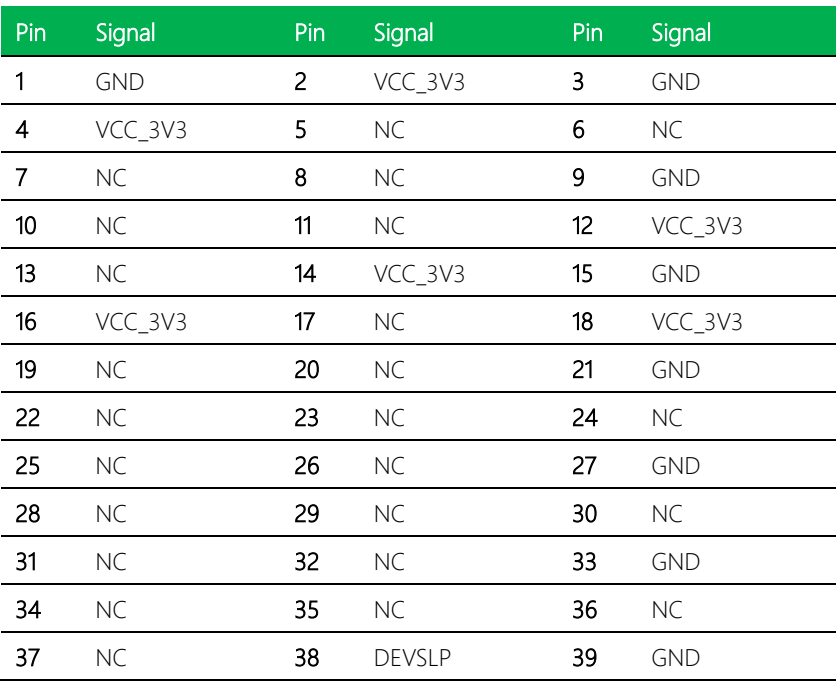

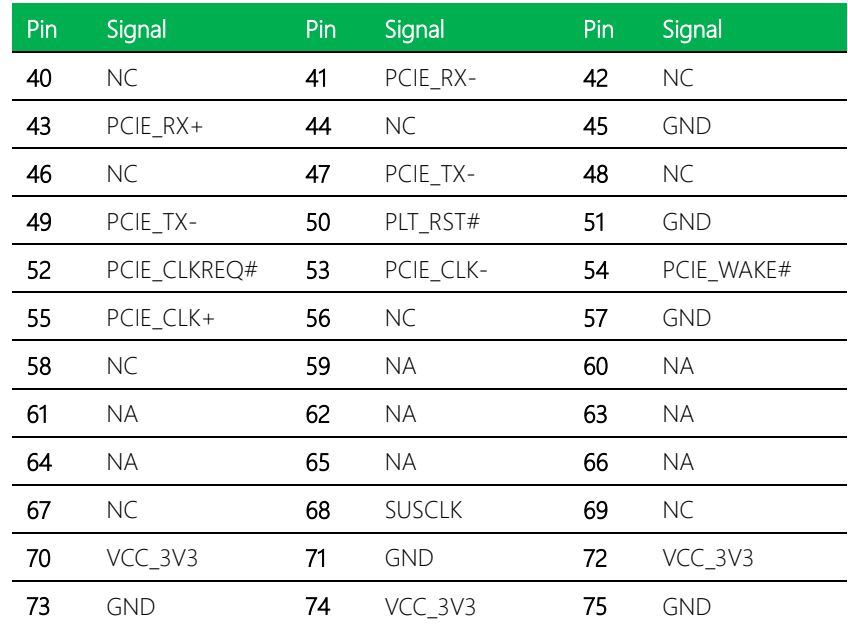

# <span id="page-32-0"></span>2.3.16 Audio Jack (CN29)

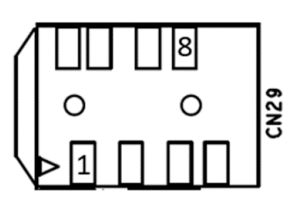

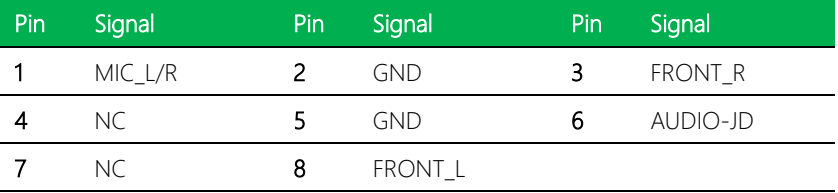

## <span id="page-33-0"></span>2.3.17 PWR Select 12V (CN31)

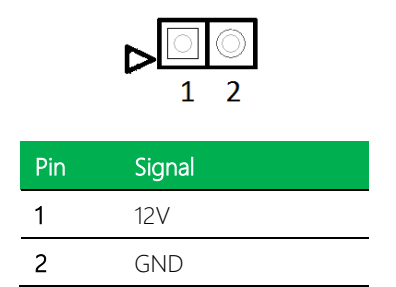

## <span id="page-33-1"></span>2.3.18 PWR Select 24V (CN32)

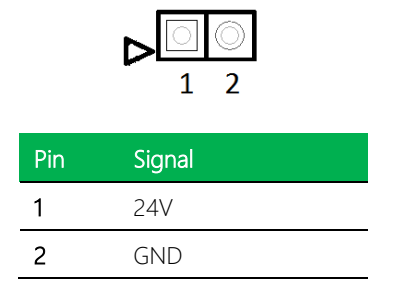

## <span id="page-33-2"></span>2.3.19 Front Panel Connector (CN34)

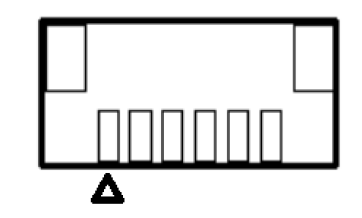

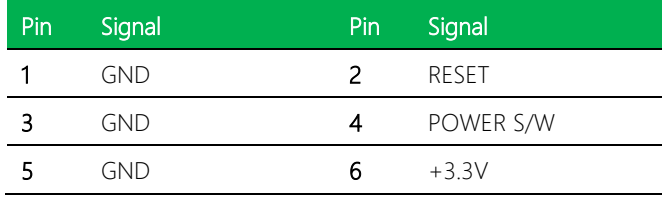

## <span id="page-34-0"></span>2.3.20 RS232/ 422/ 485 1x10P Wafer (COM1)

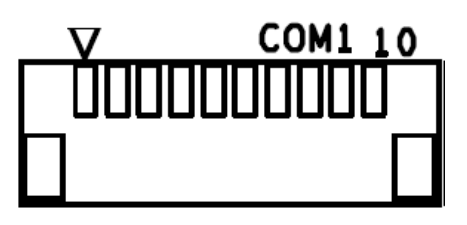

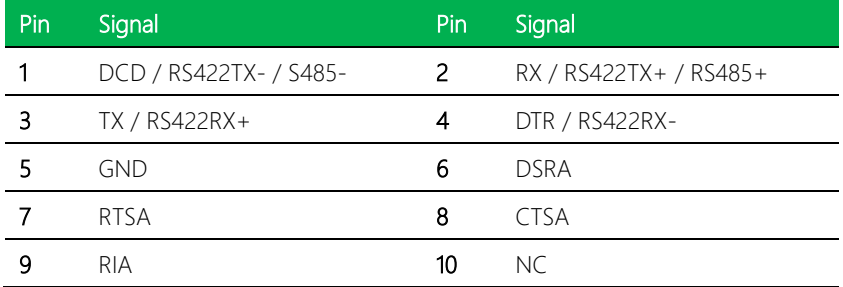

## <span id="page-34-1"></span>2.3.21 RS232/ 422/ 485 1x10P Wafer (COM2)

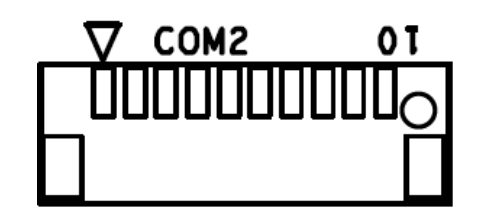

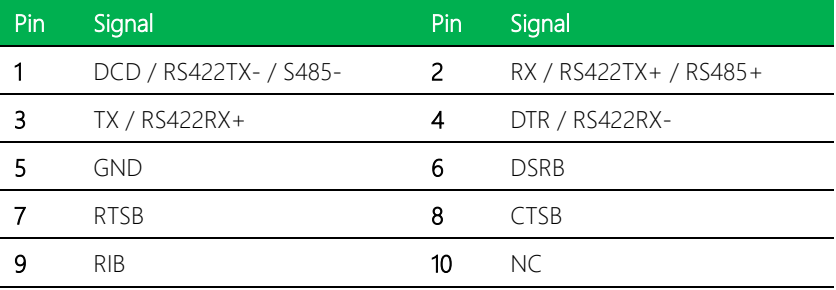

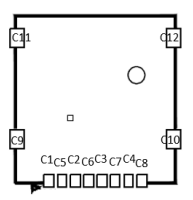

<span id="page-35-0"></span>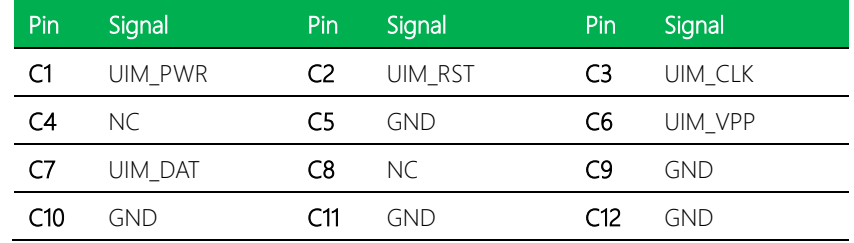

# <span id="page-35-1"></span>2.3.23 Power Button (SW1)

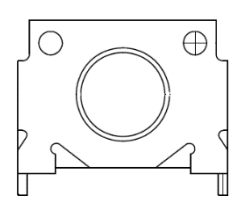

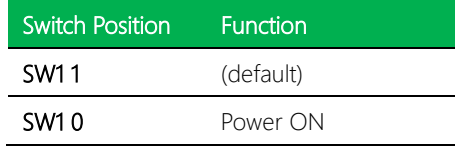

<span id="page-36-0"></span>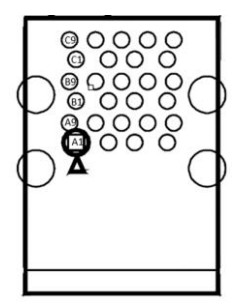

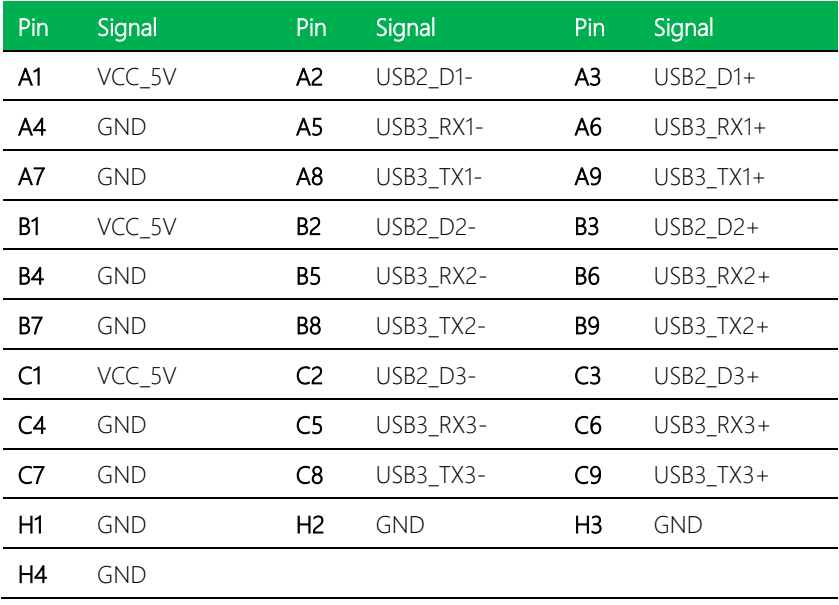

## <span id="page-37-0"></span>2.4 Connector Index

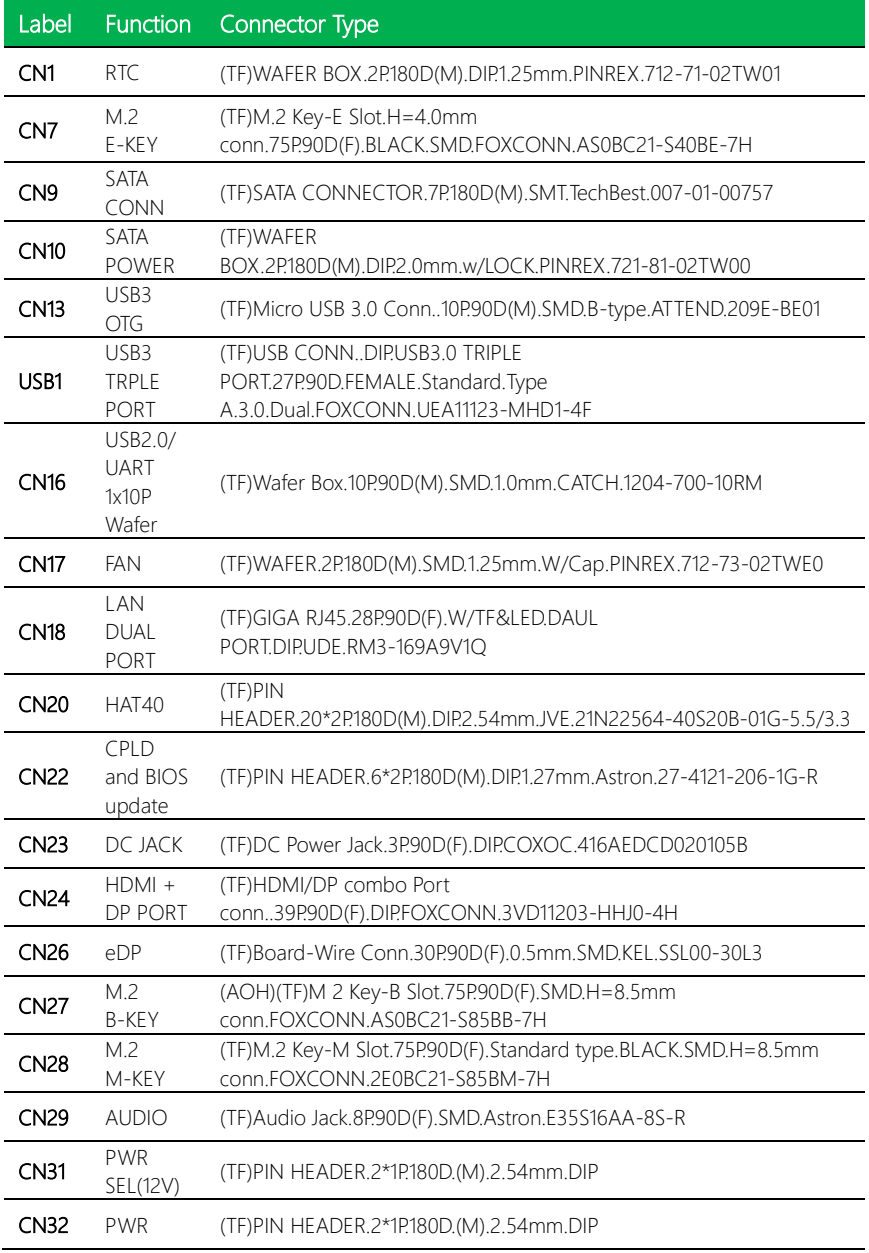

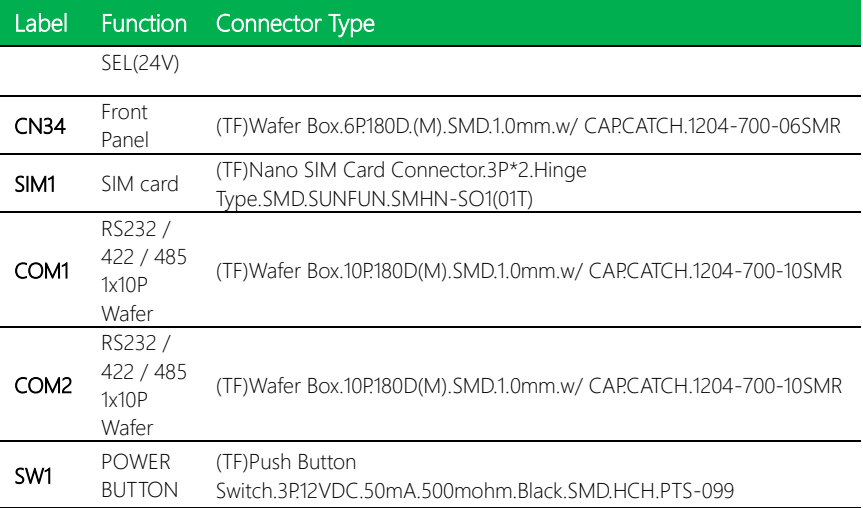

*Chapter 2 – Hardware Information 27*

# <span id="page-39-0"></span>Chapter 3

– Drivers Installation

<span id="page-40-0"></span>Please access [https://www.up-community.org](https://www.up-community.org/) and go to the Downloads section > UP Squared to find the relevant drivers.

### <span id="page-40-1"></span>3.2 Unknown Device Troubleshooting

After installing the drivers on Windows 10, you may see five unknown devices in the device manager. Follow the steps below to resolve each issue:

#### Multimedia Audio Controller

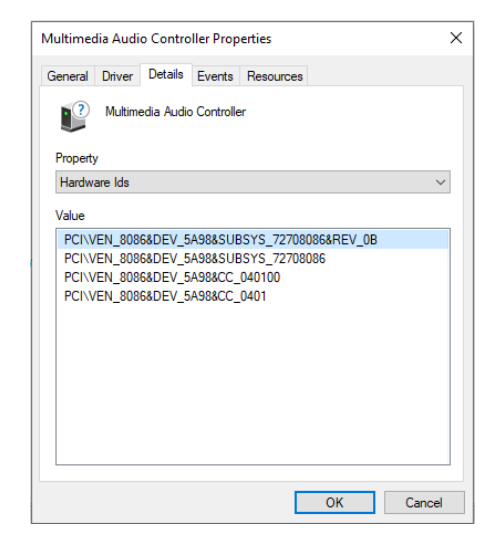

Go into the device BIOS Settings. Navigate the menus as follows:

### Chipset -> South Bridge -> HD-Audio Configuration

Find HD-Audio DSP and change the setting to "disable."

### PCI Device (8086&DEV\_5AC8), Unknown Device (AANT0F01), and

 $\overline{P}$ 

VEN\_AANT&DEV\_1280

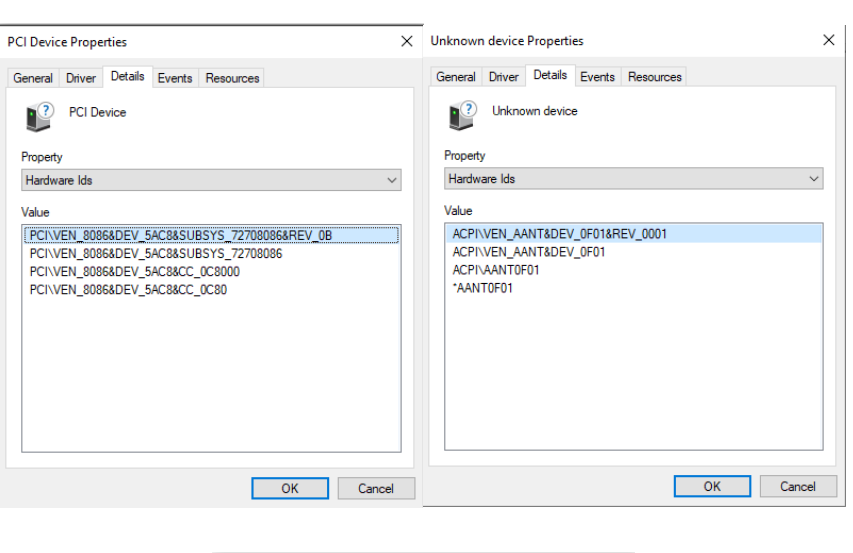

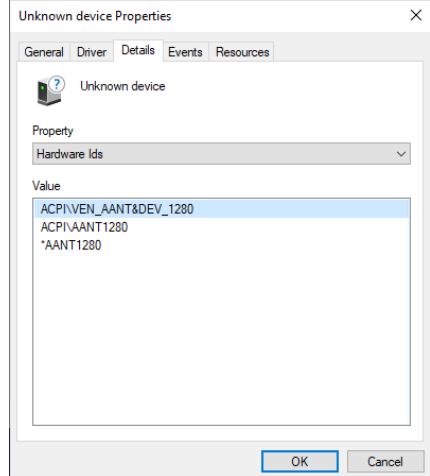

Go into the device BIOS Settings. Navigate to the Boot menu. Change OS Selection to "Windows."

PCI Device: The unknown PCI device is the PWM signal. It is provided directly from the Apollo Lake chipset, but Intel has not released a Windows driver for this device. This PCI device is not available for Windows 10, it is only supported by Linux.

VEN AANT&DEV 1280: This is the ADC for Linux, there is no Windows driver. This can be ignored. (Note: error only occurs with Atom E3950 processor SoC)

AANT0F01: This is the FPGA device for Linux.

#### Unknown USB Control (8086 5AAA)

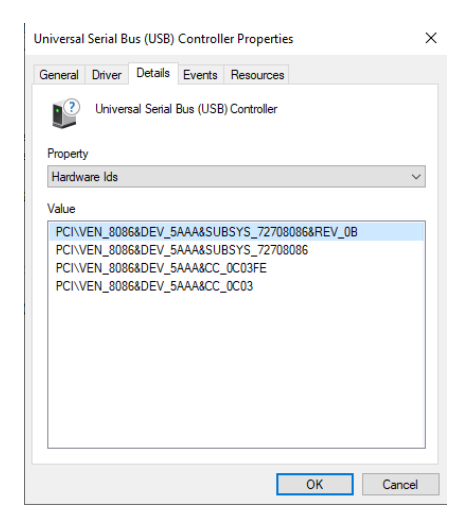

This refers to the USB OTG functionality on the Micro USB port. There is no driver available for Windows 10. The function is only available on Linux.

UPN-APL01

# Appendix A

<span id="page-43-0"></span>UP Framework SDK Installation

### <span id="page-44-0"></span>A.1 Introduction

This section provides instructions for the installation of the UP Framework SDK. Instructions are provided for Windows 10 and Windows IoT Core. You can download the latest version of UP Framework SDK from the UP community:

<https://downloads.up-community.org/download/up-sdk-for-windows-10-and-windows-iot/>

### <span id="page-44-1"></span>A.2 Installation for Windows 10

#### Step 1

Locate the downloaded file UpFrameworkSetup.msi and run the installer. Press "Next"

to begin the setup process.

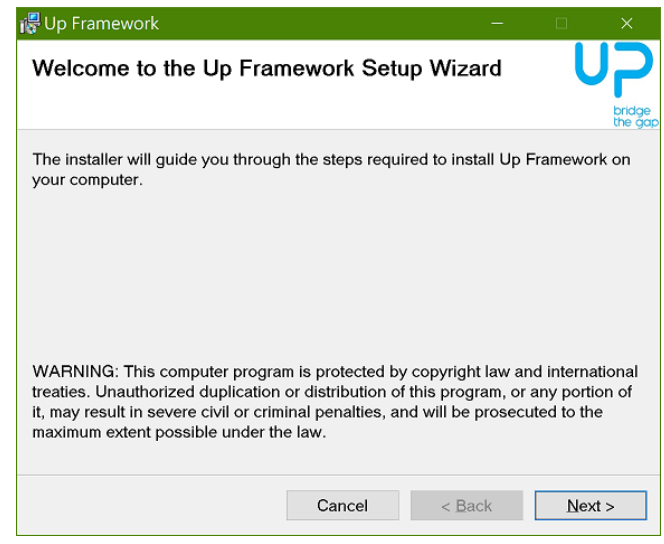

## Step 2

Select the installation folder. Default destination path is C:\Program Files(x86)\AAEON\ You may also choose to install the UP Framework SDK for all users or only the current user. Press "Next" to continue installation.

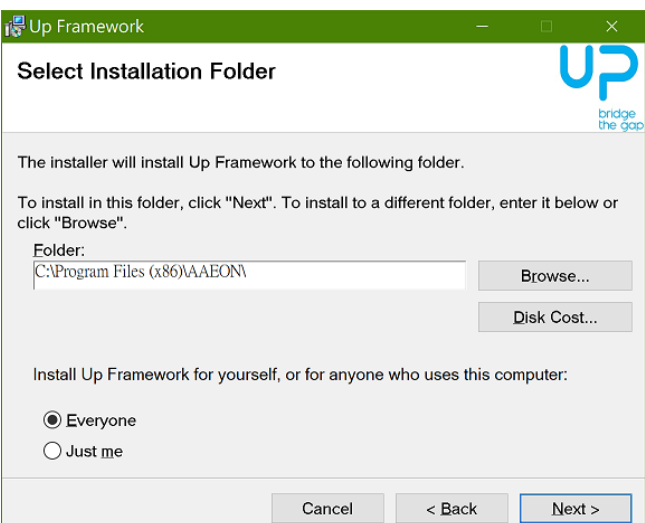

## Step 3

Press "Next" to confirm the installation.

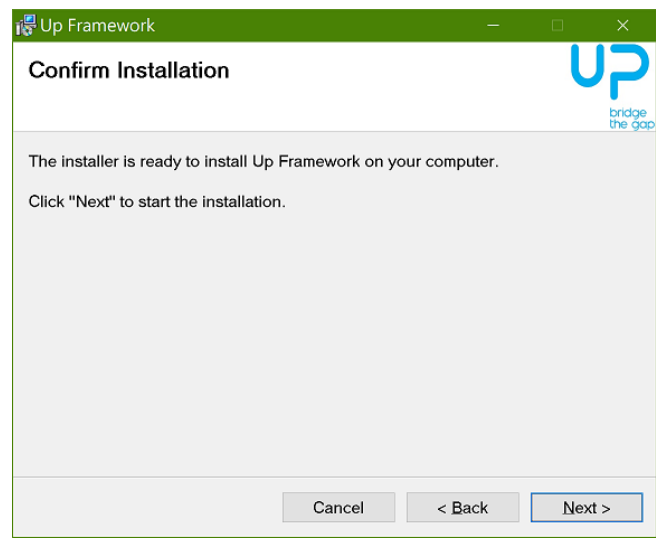

## Step 4

Press "Close" to exit once setup is complete.

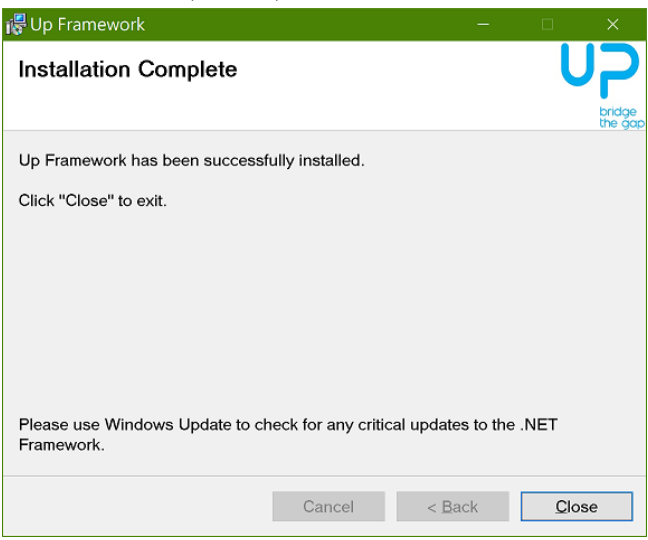

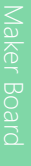

## <span id="page-47-0"></span>A.3 Installation for Windows IoT Core

Before you begin, make sure you have downloaded and installed the latest version of the Windows IoT Core image from the UP community.

Installation requires using a connected PC with the UP Framework SDK software downloaded and saved. Note: Make sure the UP IoT Core device is connected to the same network as the PC you are using to install the software from.

#### Step 1

Turn on your UP IoT Core device and note the IP address at the home screen.

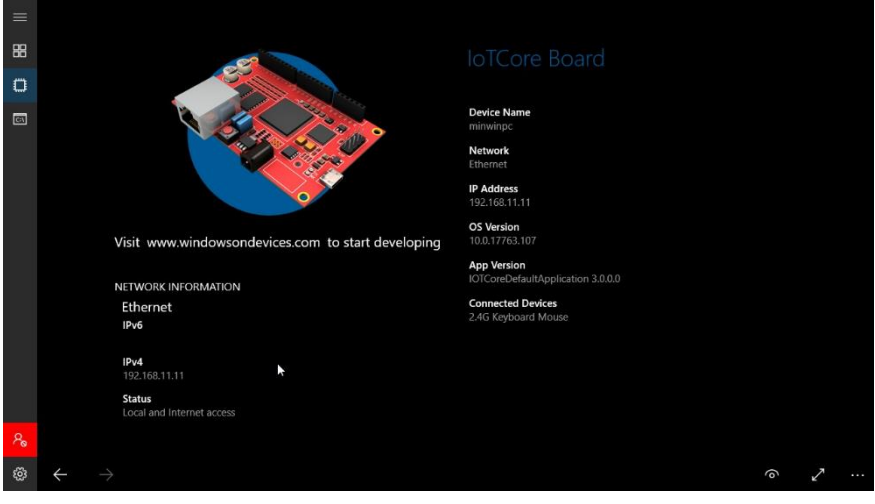

#### Step 2

Download the UP Framework SDK to your PC and unzip the files.

Open PowerShell as an Administrator. Run the command

#### RemoteInstallation.ps1 to install the UP Framework SDK.

Enter the IP address of the UP IoT Core device when prompted.

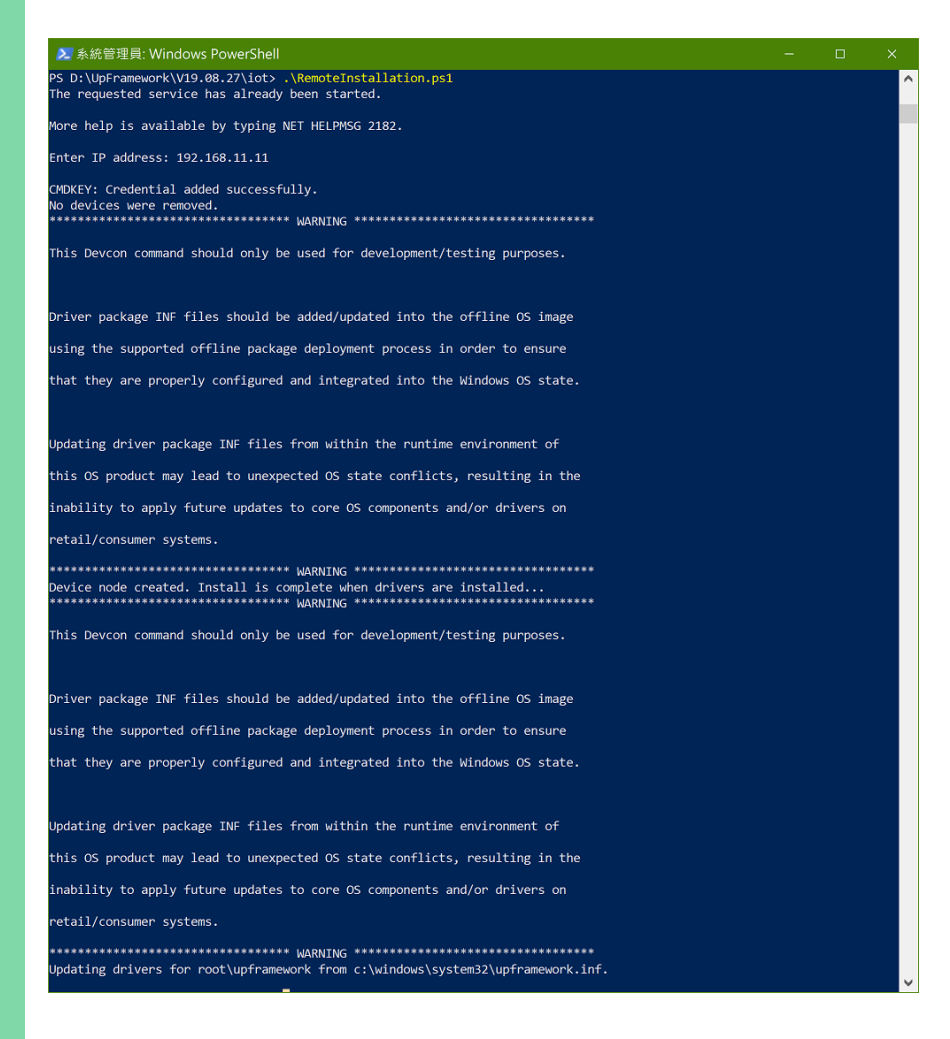

# <span id="page-49-0"></span>Appendix B

– Cables and Connectors

## <span id="page-50-0"></span>B.1 Cables and Connectors

This table provides detailed information about the cables and connectors used by the UP Squared Pro (UPN-APL01). If you have any questions about the configuration of your board, please contact your AAEON sales representative.

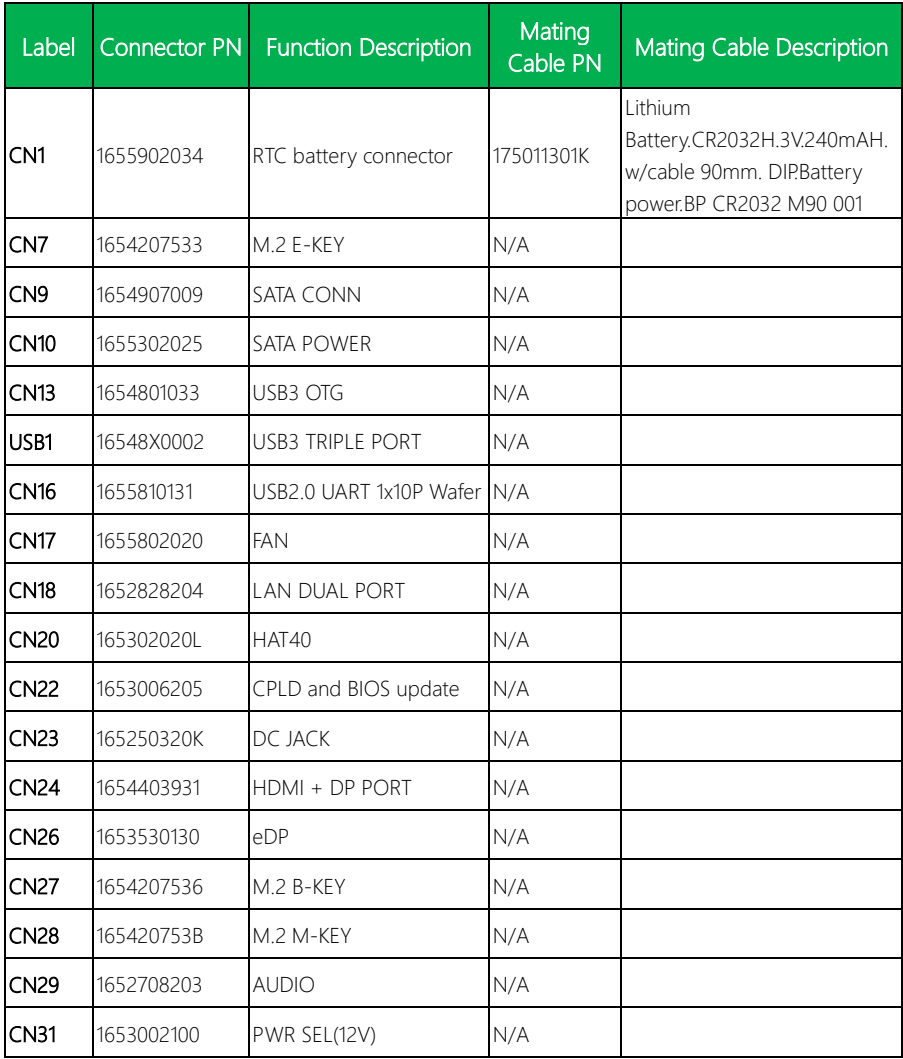

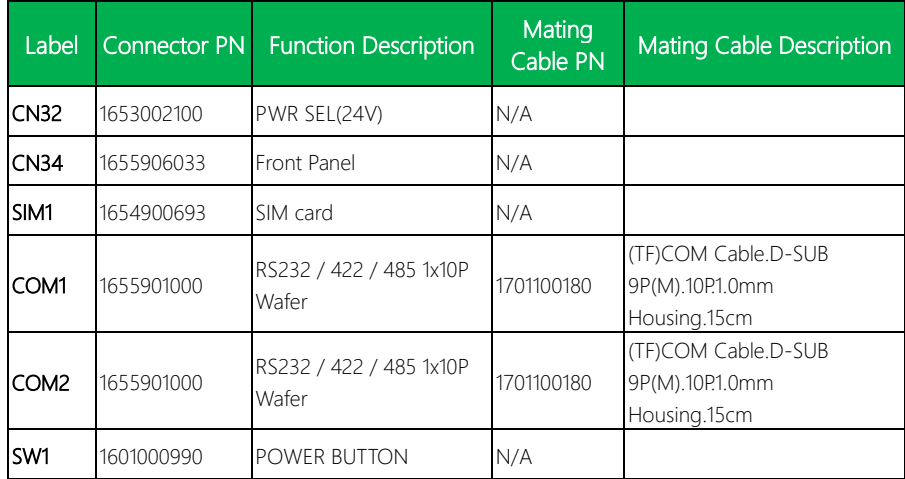